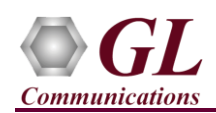

## *MAPS™ LTE SGs is licensed either through software licensing or USB hardware dongle. Follow the procedures below as per your purchase order.*

## **System Requirements**

- Windows® 10 and above Operating System (64 bit Only).
- Core i3 to i7 (or equivalent), 8 GB Memory, NIC cards, and USB Ports.

Note:

- Ensure that system has latest Windows® updates and service packs installed.
- Turn OFF Windows Firewall navigate to Control Panel → Systems & Security → Windows Firewall, click Turn Off Windows Firewall for all networks.

#### **Software Based Licensing (for evaluation only)**

- In the case of software-based licensing, the software executables, license installer, and documents can be downloaded from the software licensing web portal (refer to email notification from GL Communications).
- Follow the instructions in the *<https://www.gl.com/ses/download/GL-Software-License-Evaluation-Instructions.pdf>* to install software license.
- To verify that the purchased licenses are installed correctly, open any web browser from the system on which the software license is installed and type the URL "*[http://localhost:1947/\\_int\\_/products.html](http://localhost:1947/_int_/products.html)*". Click on **Features** and confirm that the following **Product licenses** are listed:
	- ➢ PKS146 (MAPS-SGs Interface Emulation)
	- ➢ PKS102 (PacketGen™ RTP Soft Core) (Optional)

## **USB Hardware Dongle based Licensing**

- If the software is licensed through hardware USB dongle, the shipment will contain a **USB Installation Stick** (pen drive) with necessary software executables, license installer, and documents along with USB Dongle.
- Plug-in the dongle to the USB port of the computer.
- Plug-in the USB Installation Stick (pen drive) to the PC.
- Navigate to *\GL-Dongle-LicenseInstaller* folder in installation USB stick and execute *GLLdkDongleLicenseInstaller* x64.exe. Follow the on-screen instructions to complete the installation.
- A **Red** light should appear on the dongle indicating that it is functioning correctly.
- User can verify if the required licenses are installed. Navigate to **C:\Program Files\GL Communications Inc\GLDONGLE** directory, execute **appl\_list.exe** and confirm that the following licenses are listed:
	- ➢ PKS146 (MAPS-SGs Interface Emulation)
	- ➢ PKS102 (PacketGen™ RTP Soft Core) (Optional)
- For any issues during the installation, follow hardware dongle licensing procedure mentioned in the *<https://www.gl.com/Brochures/Brochures/Installation-Instructions-for-Dongle-Programs.pdf>*.

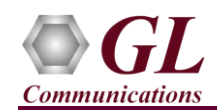

## **Warranty License Installer**

Follow the below steps to install the Warranty license.

• Navigate to root directory in **USB installation stick** (pen drive**)** *to \Warranty\_LicenseInstaller* folder, execute *GLSupportWarrantyLicenseInstaller.exe.* Follow the onscreen instructions and complete the installation.

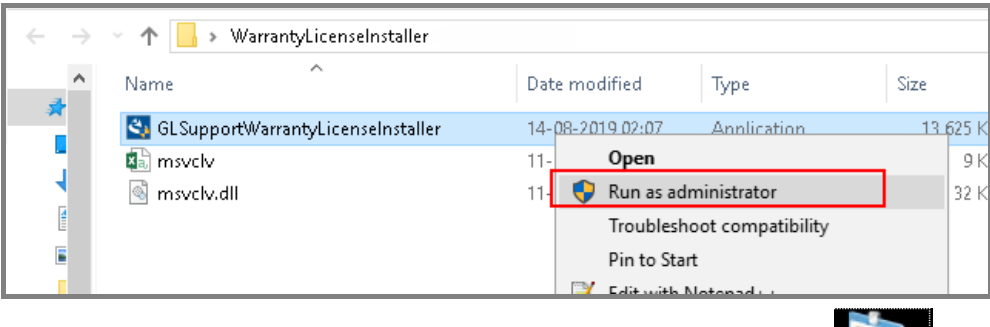

To confirm that warranty is installed properly, double-click on Warranty Application List icon **. The Use 1.** This will display the list of warranty applications which are purchased. Refer to the below screenshot.

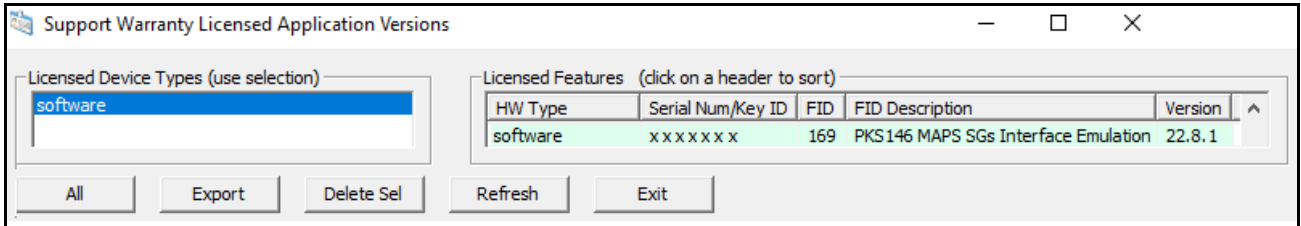

• In the **Version** column, verify the warranty expiry date to be as expected (depending on the support warranty purchased).

# Note:

• Any latest software updates after warranty period will not be available until warranty licenses are renewed.

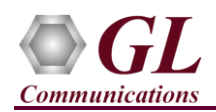

#### **Software Installation**

• Navigate to **\MAPS-LTE SGs\MAPS-LTE SGs-Software-verXX** folder, right-click on **MAPS-LTE SGsx64.exe** and select **Run as Administrator**. Follow the on-screen instructions to complete the software installation.

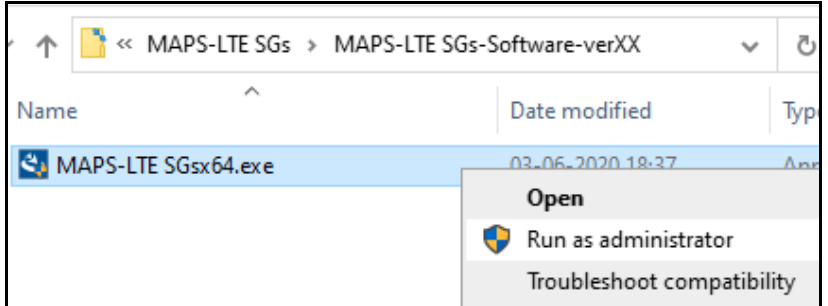

#### **Invoking Application**

• It is recommended to reboot the system after the software installation.

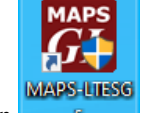

- Right-click on **MAPS<sup>TM</sup>-LTESGs** shortcut icon **created on the desktop and select 'Run as Administrator'.**
- The application should invoke without any errors. By default, the protocol selection window is displayed.

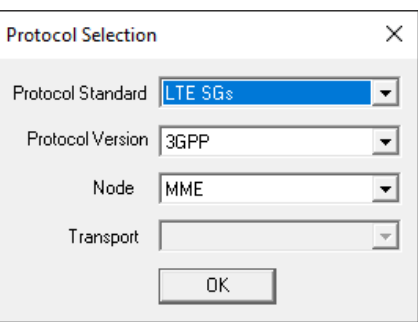

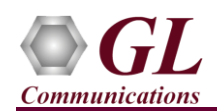

• Select the appropriate parameters in the **Protocol selection** window and click **OK**. The application displays the testbed setup window as shown below

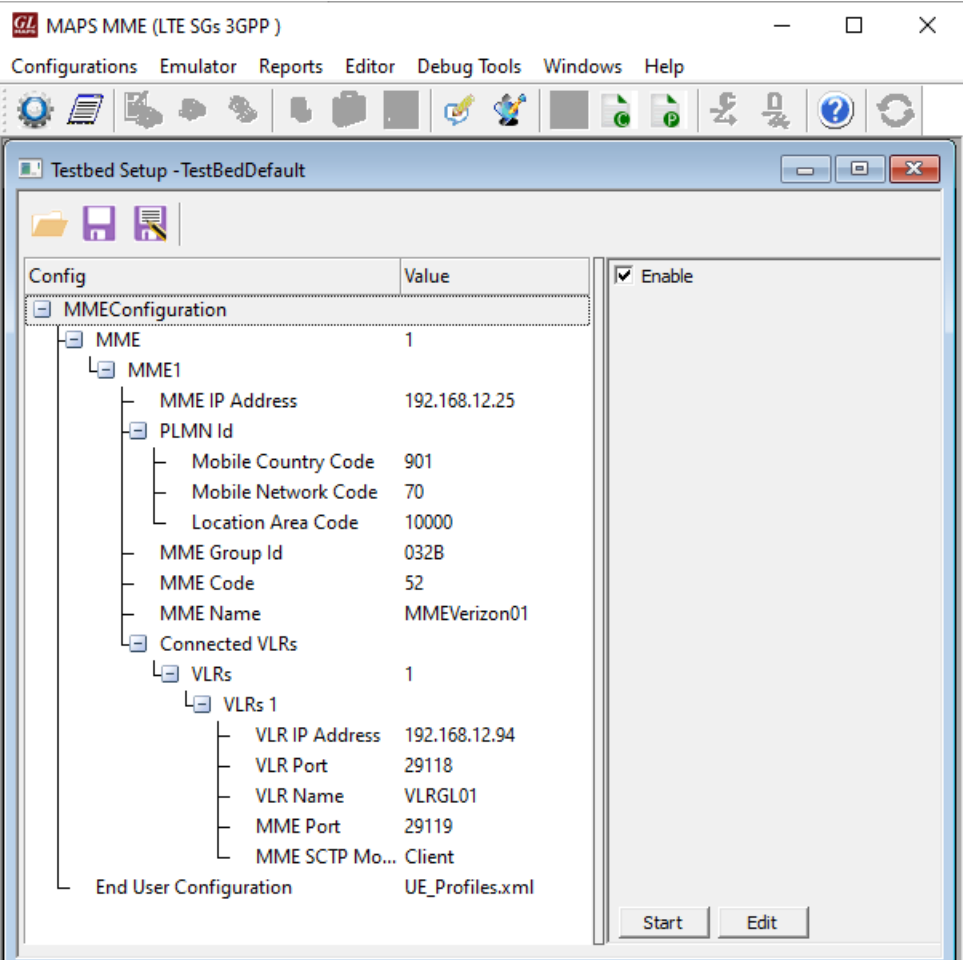

- This completes the quick installation procedure of **MAPSTM-LTE SGs application**.
- For functional verification refer to MAPS-SGsAP-Quick-Verification guide.
- For any queries and technical issues, contact **GL Communications Inc**.